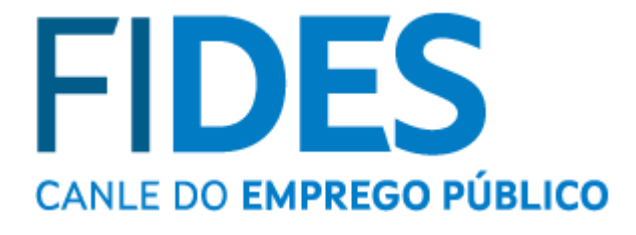

### **Manual de persona usuaria. Carrera Administrativa.**

**Complemento de Desempeño**

Solicitud de Grado

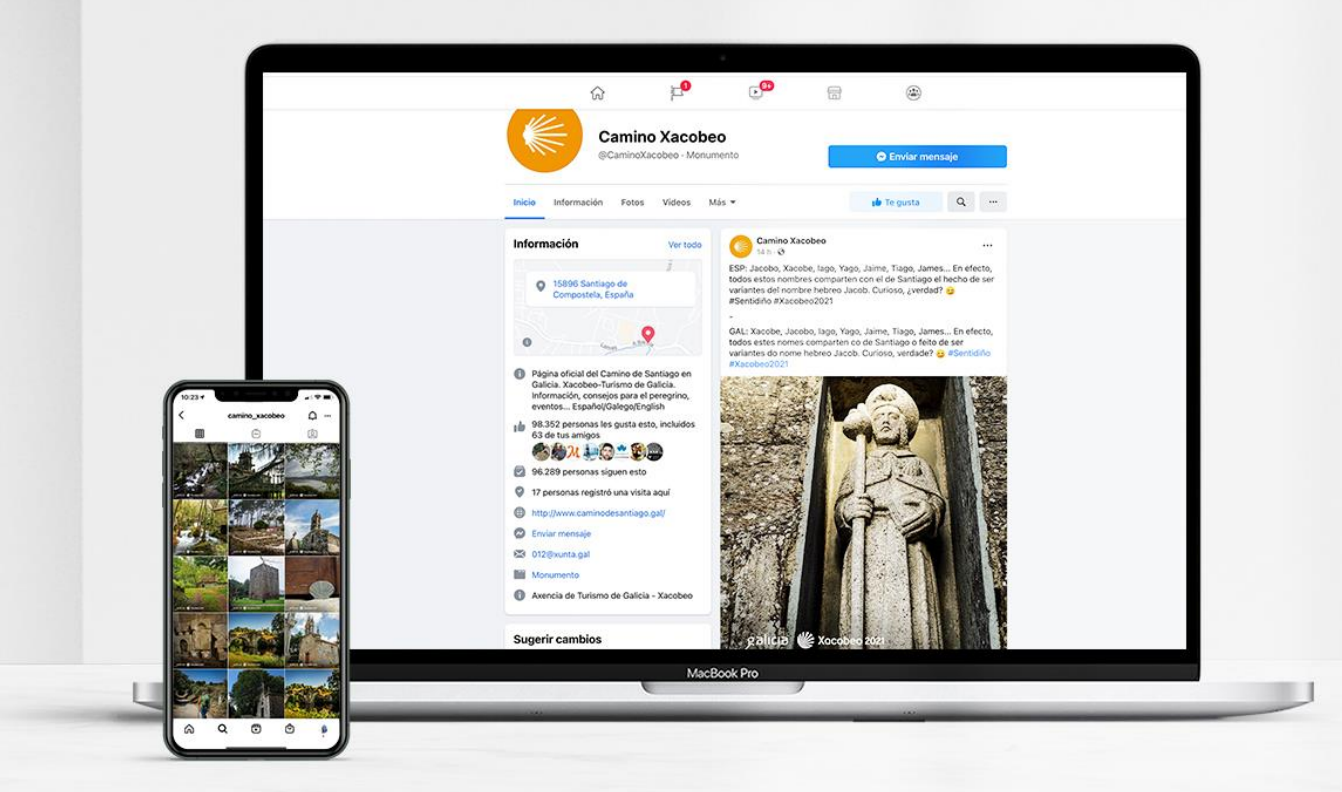

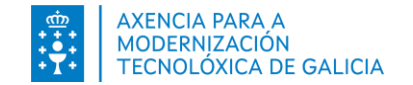

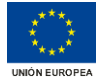

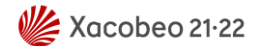

# Índice

#### **[Introducción](#page-2-0)**

- Acceso a FIDES **| Canal del [empleo](#page-3-0) público**
- **Expediente [Electrónico.](#page-5-0) Datos personales**
- Realizar la [solicitud](#page-7-0) de grado
	- Paso 1: Acceso al [formulario](#page-7-0) de solicitud
	- Paso 2. [Formulario](#page-9-0) de solicitud
	- Paso 3: Firmar y [presentación](#page-12-0) en el registro electrónico
		- **Utilizando [certificado](#page-14-0) digital**
		- **[Utilizando](#page-15-0) Chave365**
	- **Anexo: [Mensajes](#page-17-0)**
	- **EXECOMO puedo [ponerme](#page-18-0) en contacto para pedir ayuda?**

<span id="page-2-0"></span>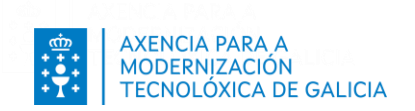

# **Introducción**

A través de FIDES **| Canal del empleo público** puede solicitar la carrera administrativa si es personal funcionario o solicitar el complemento de desempeño si es personal laboral y cumple los requisitos establecidos en la convocatoria.

<span id="page-3-0"></span>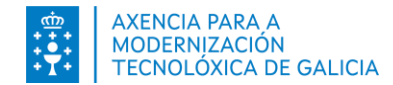

### **ACCESO A FIDES | Canal del empleo público**

**Puede acceder**:

- Desde el portal de función pública <https://www.xunta.gal/funcion-publica> > Carrera administrativa o complemento de desempeño
- Directamente en [https://fides.xunta.gal](https://fides.xunta.gal/) .

#### **Puede identificarse**:

- Desde la red corporativa, a través de sus credenciales del Directorio Activo o mediante un certificado digital.
- Desde fuera de la red corporativa, a través de Chave365 o mediante un certificado digital o DNI-e. [Consulte los certificados admitidos](https://sede.xunta.gal/a-sede/sistemas-de-identificacion-e-sinatura)

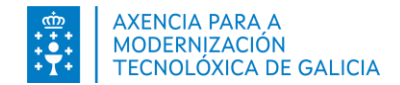

### **ACCESO A FIDES | Canal del empleo público**

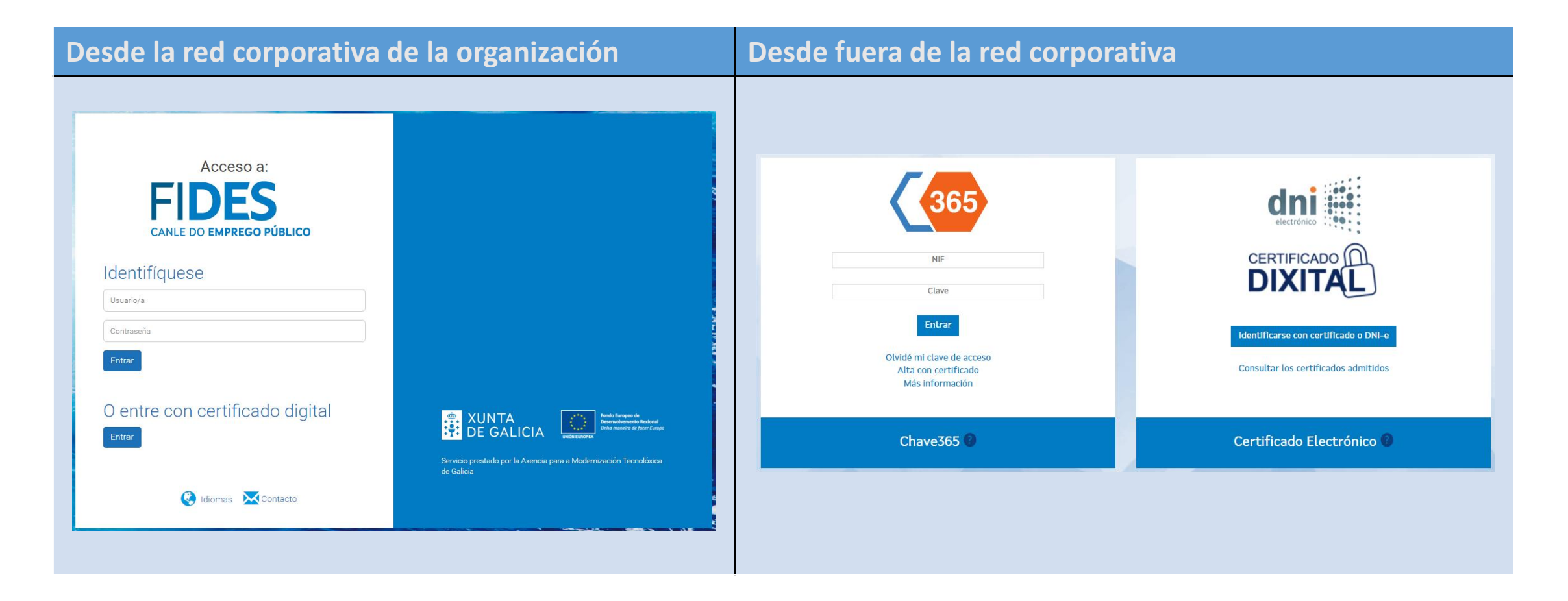

<span id="page-5-0"></span>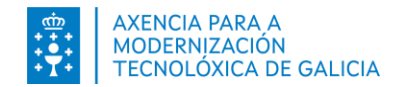

## **Expediente Electrónico. Datos Personales**

#### **Revisión de mis datos personales**

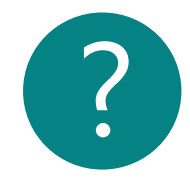

Los datos personales que la organización usará para ponerse en contacto con usted en los trámites del proceso de grado de carrera administrativa o de complemento de desempeño son los que constan en su ficha de "Datos Personales".

Si es la primera vez que accede a FIDES, revise y complete estos datos para verificar que son correctos. Tenga en cuenta que la inexistencia o error en ellos impedirá cualquier comunicación con usted.

**Acceda directamente** a la modalidad de edición de la ficha de sus datos personales pulsando en la opción Edición datos personales habilitada en su sección de favoritos de la página de Inicio.

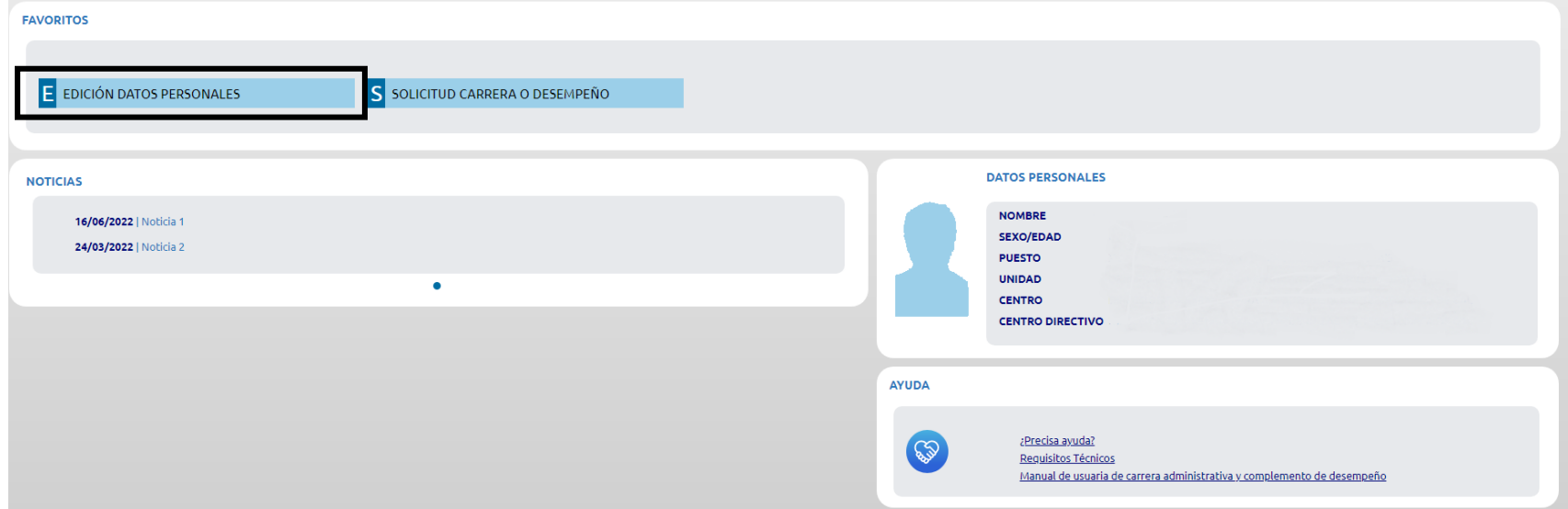

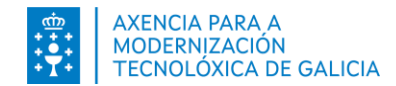

## **Expediente Electrónico. Datos Personales**

#### **Revisión de mis datos personales**

Revise y actualice, si es preciso, sus datos de contacto. Debe existir como mínimo un teléfono y una dirección de correo electrónico vigente. Pulse en **Guardar** los cambios realizados.

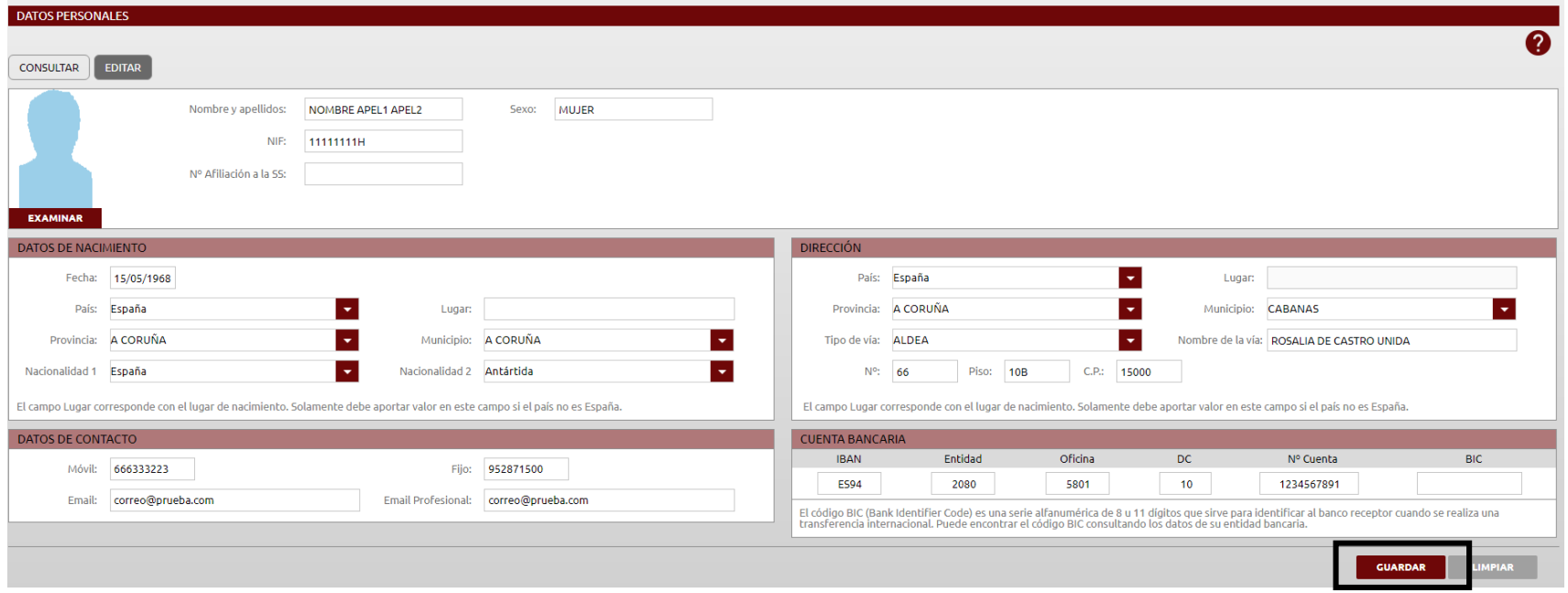

<span id="page-7-0"></span>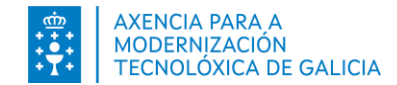

#### **Paso 1**. **Acceso al formulario de solicitud.**

**Dpción 1.** Acceda presionando en la opción *Solicitud carrera o desempeño* habilitada en su sección de favoritos de la página de Inicio.

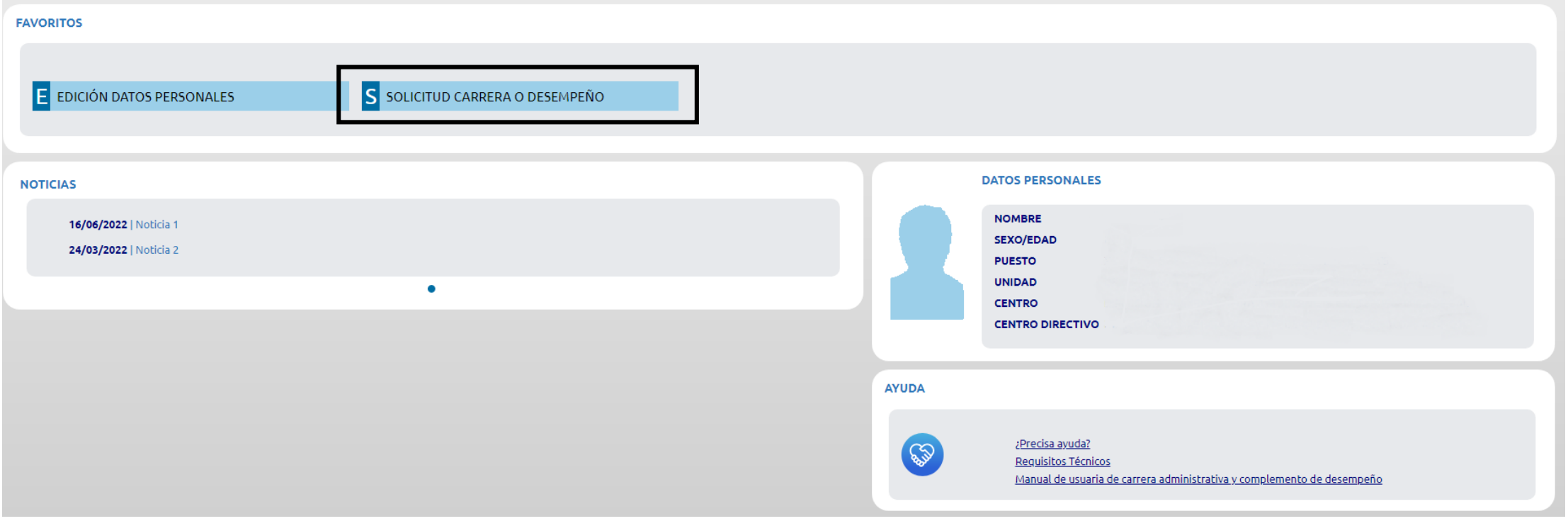

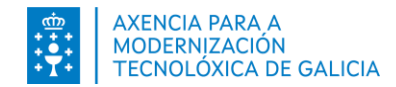

#### **Paso 1**. **Acceso al formulario de solicitud.**

**Opción 2.** Acceda presionando en el menú la opción Procesos – Solicitud carrera administrativa <sup>o</sup> complemento desempeño

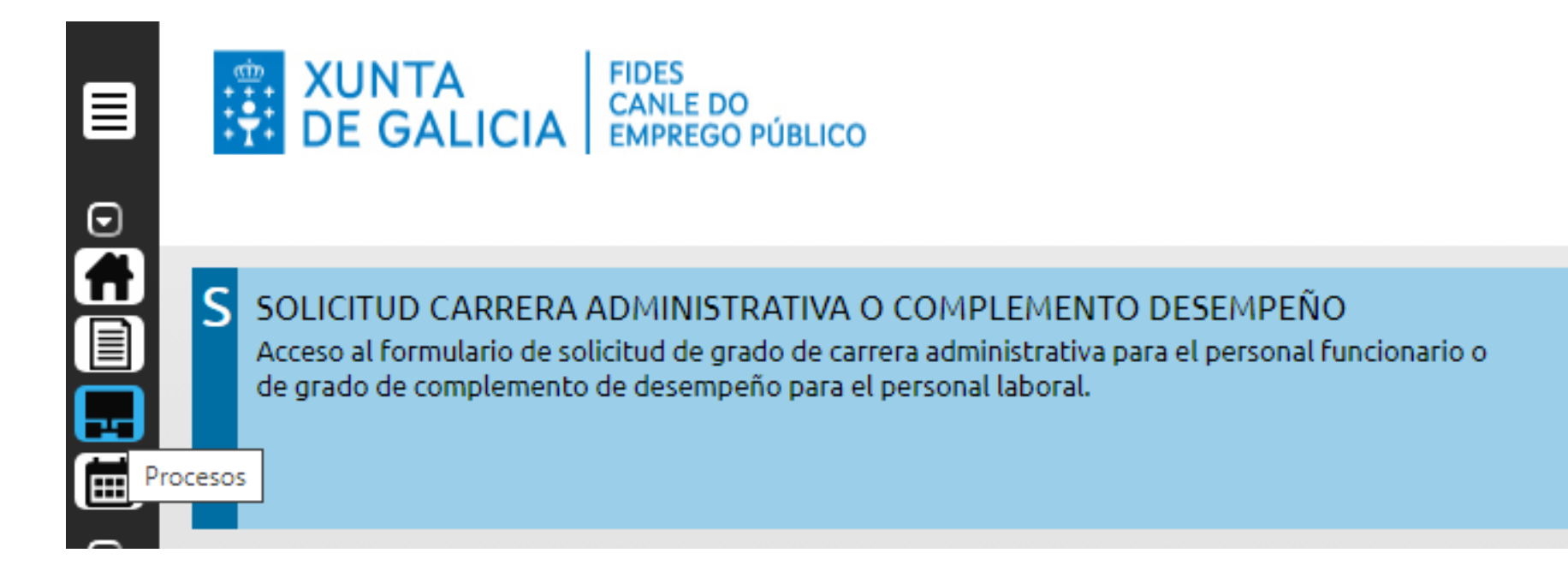

<span id="page-9-0"></span>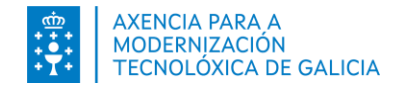

#### **Paso 2**. **Formulario de solicitud.**

- Presionando en el bloque SOLICITUD CARRERA ADMINISTRATIVA O COMPLEMENTO DESEMPEÑO se le mostrará el formulario de solicitud.
	- Si usted es personal funcionario y cumple los requisitos establecidos en la convocatoria, accederá al formulario donde se le presenta el grado de carrera administrativa correspondiente a su solicitud de grado de carrera administrativa.

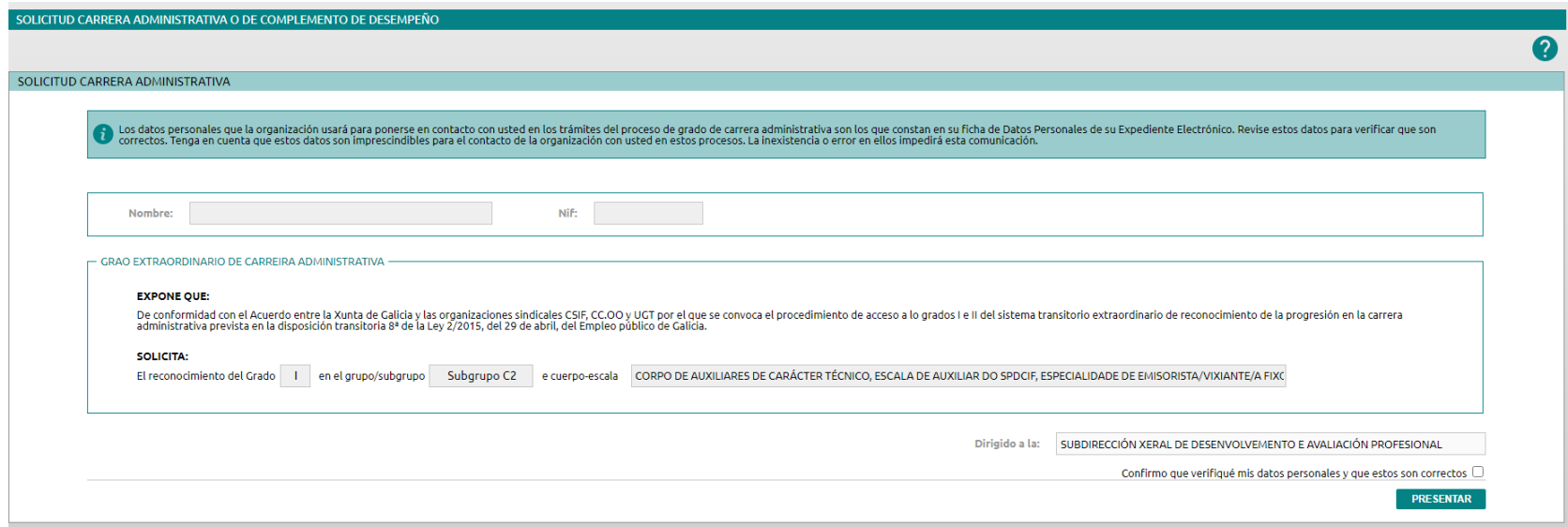

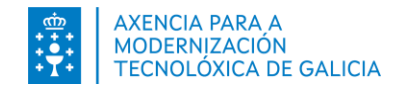

#### **Paso 2**. **Formulario de solicitud.**

- Presionando en el bloque SOLICITUD CARRERA ADMINISTRATIVA O COMPLEMENTO DESEMPEÑO se le mostrará el formulario de solicitud.
	- Si usted es personal laboral y cumple los requisitos establecidos en la convocatoria, accederá al formulario donde se le presenta el grado de complemento de desempeño correspondiente a su solicitud de grado de complemento de desempeño.

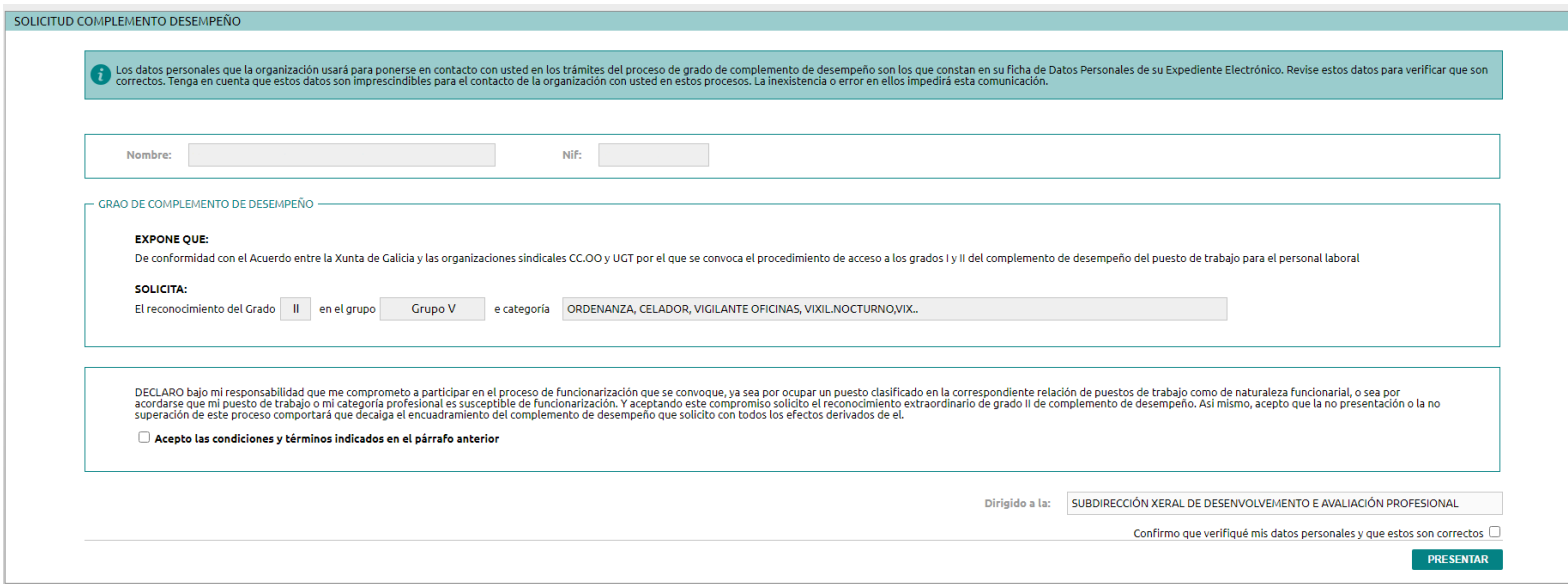

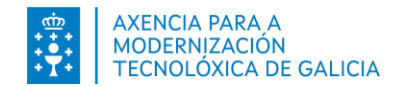

#### **Antes de presentar... ¿Que debe hacer para solicitar el grado de carrera o de desempeño?**

1. En el formulario, marque la caja de verificación si ya verificó y confirmó sus datos personales. En caso de no marcar la caja de verificación el sistema le mostrará un mensaje.

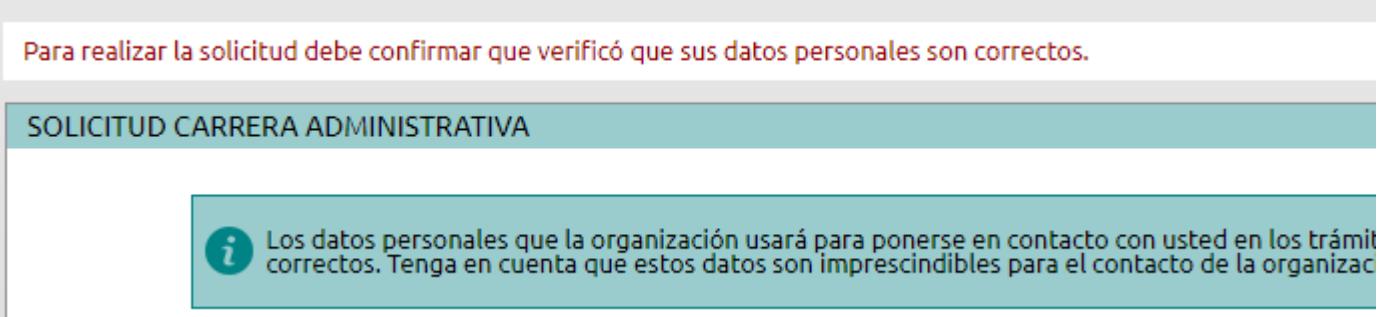

2. Presione en el botón Presentar y continúe siguiendo las indicaciones del **Paso 3. Firmar y presentación en el registro electrónico**.

Confirmo que verifiqué mis datos personales y que estos son correctos

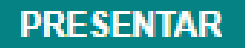

<span id="page-12-0"></span>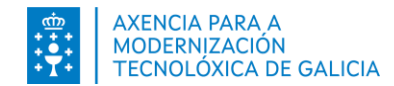

### **Paso 3. Firmar y presentar en el registro electrónicamente**

Para firmar y presentar la solicitud puede emplear:

- **Chave365** si accedió a través de su usuario de Chave365
- **Autofirma** si accedió a través de su certificado digital o a través de sus credenciales del Directorio Activo.

Le proporcionará una u otra dependiendo del método de acceso utilizado.

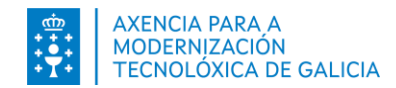

### **Paso 3. Firmar y presentar en el registro electrónicamente. Autofirma**

CONFIRMAR PRESENTACIÓN

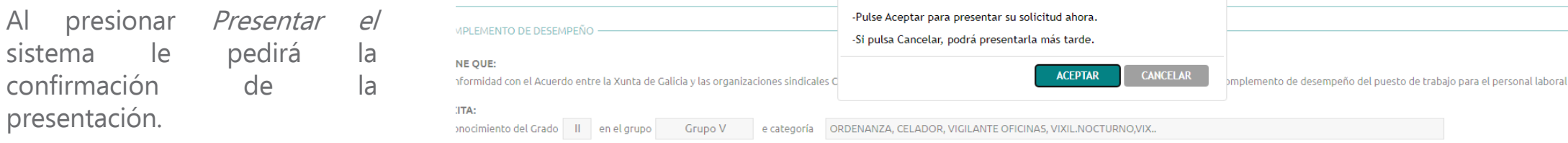

- Presione en **Cancelar** si precisa realizar alguna acción previa y no quiere presentar en este momento. Su solicitud se creará y se le mostrará en la lista de solicitudes en estado Pendiente de Presentar.
	- ?

En este caso la solicitud está pendiente de presentar y no finalizó el proceso. Recuerde presentar su solicitud dentro del plazo.

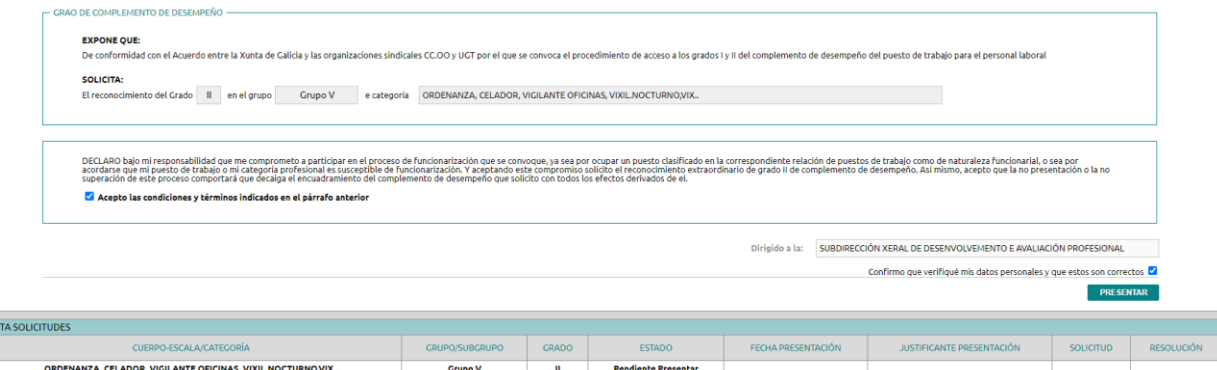

 Presione en **Aceptar** si decide continuar con la presentación de la solicitud.

<span id="page-14-0"></span>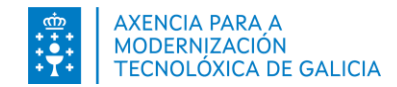

### **Paso 3. Firmar y presentar en el registro electrónicamente. Autofirma**

Al presionar **Aceptar** aparecerán las opciones disponibles para comenzar el proceso de firma y presentación.

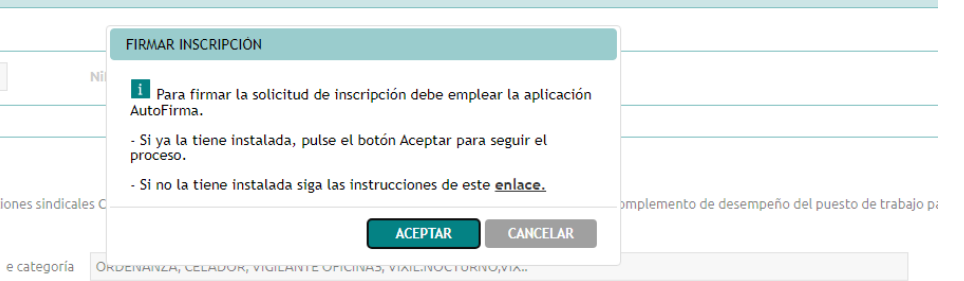

- **Presione en Cancelar** si precisa realizar alguna acción previa. Presione en el **enlace** habilitado en el mensaje para consultar instrucciones de Autofirma.
- Presione en **Aceptar** se cumple todos los requisitos técnicos y quiere continuar con el proceso.

Se abrirá la aplicación AutoFirma y se le requerirá su certificado digital.

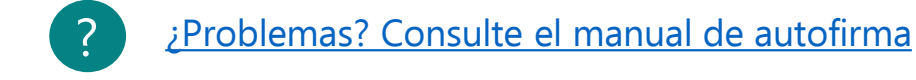

Confirmo que verifiquei os meus d .<br>Diálogo de Seguridade  $O$  .  $\mathbb{R}$  .  $O$ Seleccione un certificado entre a Xunta de Galicia e as organizacións sindical<br>sitoria 8ª da Lei 2/2015, do 29 de abril, do Emprego xtraordinario de recoñecemento da progresión na carreir Il no grupo/subgrupo Subgrupo A1 OK Cancel SUBDIRECCIÓN XERAL DE DESENVOLVEMENTO E AV Confirmo que verifiquei os meus datos persoais

autofirm (a)

Dirixido á: SUBDIRECCIÓN XERAL DE DESENVOLVEMEN

ao II no grupo/subgrupo Subgrupo A1 e corpo

<span id="page-15-0"></span>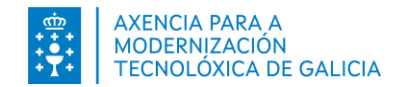

### **Paso 3. Firmar y presentar en el registro electrónicamente. Chave365**

Después de presionar en Presentar y de confirmar la presentación recibirá **en su dispositivo móvil** asociado al usuario de Chave365 un mensaje con la clave que debe introducir:

- Chave365: La clave de firma para el procedimiento AP508L y: <<valorClave>> (para personal laboral)
- Chave365: La clave de firma para el procedimiento AP508F y: <<valorClave>> (para personal funcionario)

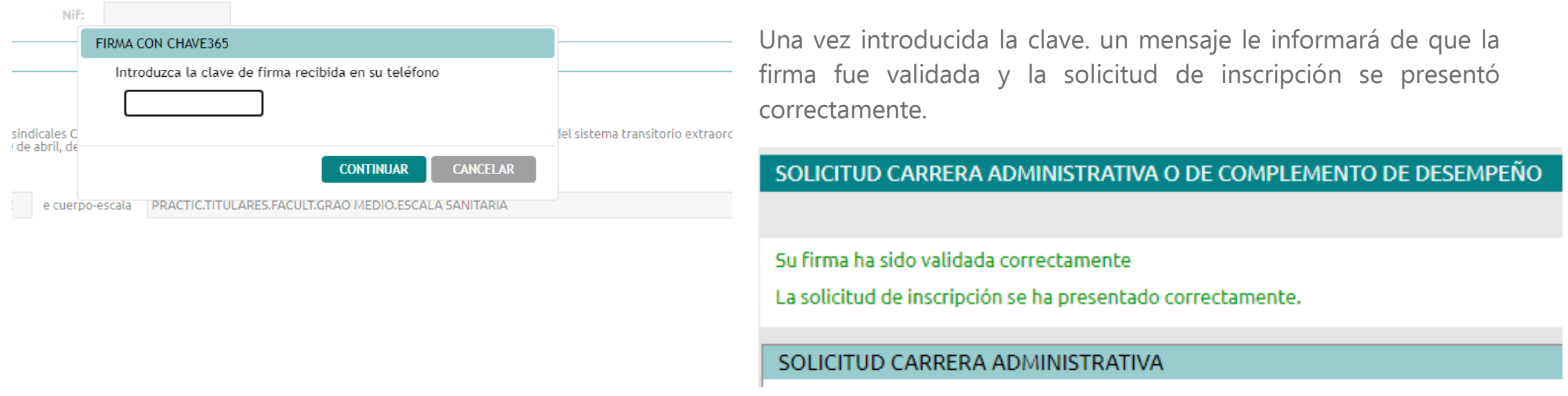

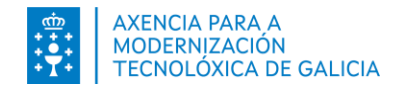

### **Paso 3. Firmar y presentar en el registro electrónicamente. Entrada en el registro.**

Después de firmar la solicitud realizara la presentación en el registro electrónico de manera automática. El sistema informará con un mensaje.

La solicitud aparecerá en estado "Presentada" y en la columna Fecha Presentación indicará la fecha y hora de entrada en el registro.

Además podrá consultar el justificante de presentación en el registro y el PDF de la solicitud firmada en los iconos habilitados en las columnas Justificante Presentación y Solicitud .

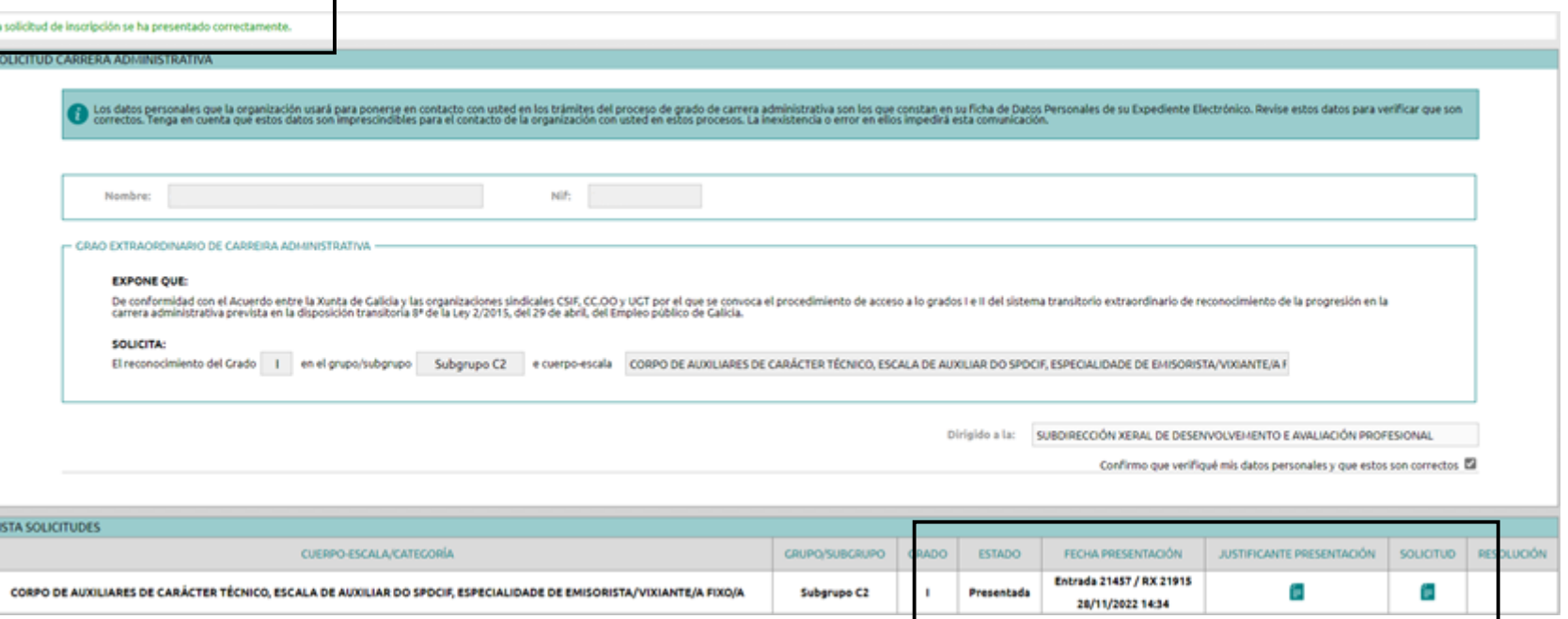

<span id="page-17-0"></span>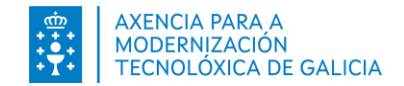

#### **Anexo 1. Mensajes**

Para poder solicitar el grado de carrera administrativa o el complemento de desempeño usted debe **estar ocupando o reservando un puesto en esta administración a 31/12/2023**. En caso contrario no podrá realizar la solicitud y el sistema le informará a través del mensaje:

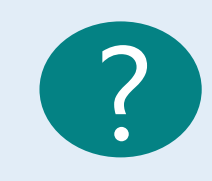

No puede solicitar el grado de carrera administrativa <sup>o</sup> el grado de complemento de desempeño porque <sup>a</sup> 31/12/2023 no está ocupando ni reservando puesto en esta Administración.

En caso de producirse un **error técnico** que le impida continuar con el proceso el sistema le informará a través del mensaje:

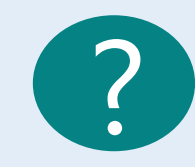

Se produjo un error. Por favor, vuelva <sup>a</sup> intentarlo más tarde <sup>o</sup> póngase en contacto con Servicio de soporte.

<span id="page-18-0"></span>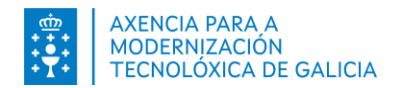

# **¿Como puedo ponerme en contacto para solicitar ayuda?**

Ponte en contacto con tu Centro de atención de referencia para cualquier consulta solicitar la ayuda con la presentación.

O consulte el [documento](https://ficheiros-web.xunta.gal/aplicacions/fides/axuda-preguntas-carreira-complemento-cast.pdf) de ayuda y preguntas frecuentes

¿Necesita ayuda?

Puede emplear el servicio de información telefónica

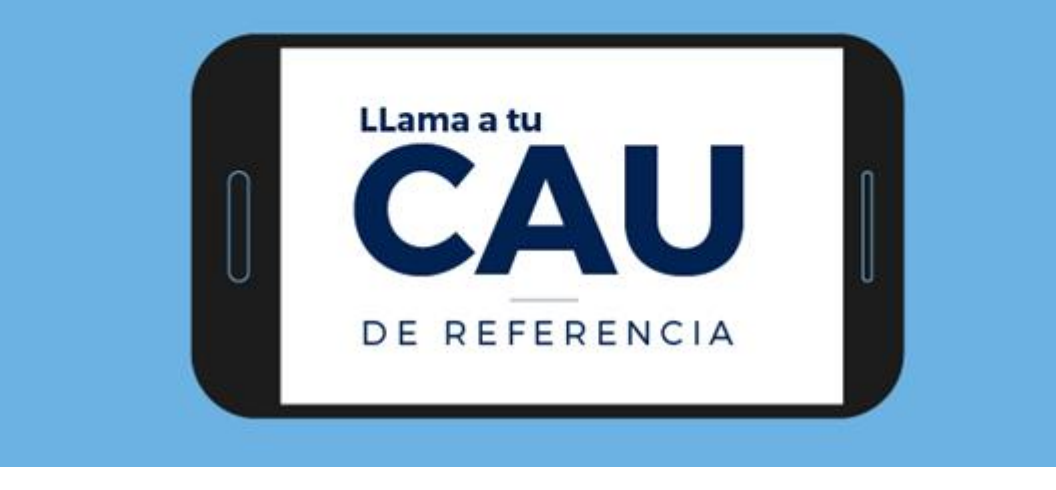